## **Инструкция по подключению к Региональной информационной системе тарифного регулирования для новых пользователей**

1. Пройти регистрацию на портале: **http://regportal-tariff.ru**

1.1. Перейдите на региональный портал и нажмите на ссылку «Регистрация» (Рисунок 1).

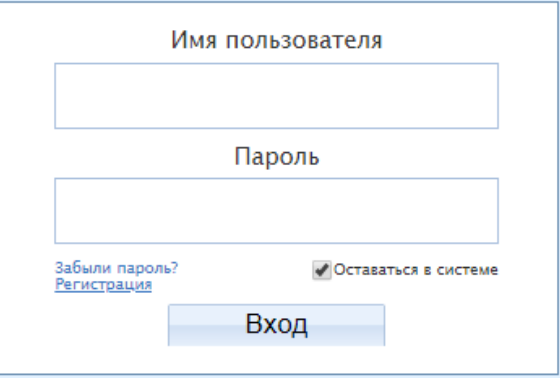

Рисунок 1 – Регистрация на портале

1.2. Заполните данные по организации, отметьте виды регулируемой деятельности (Рисунок 2).

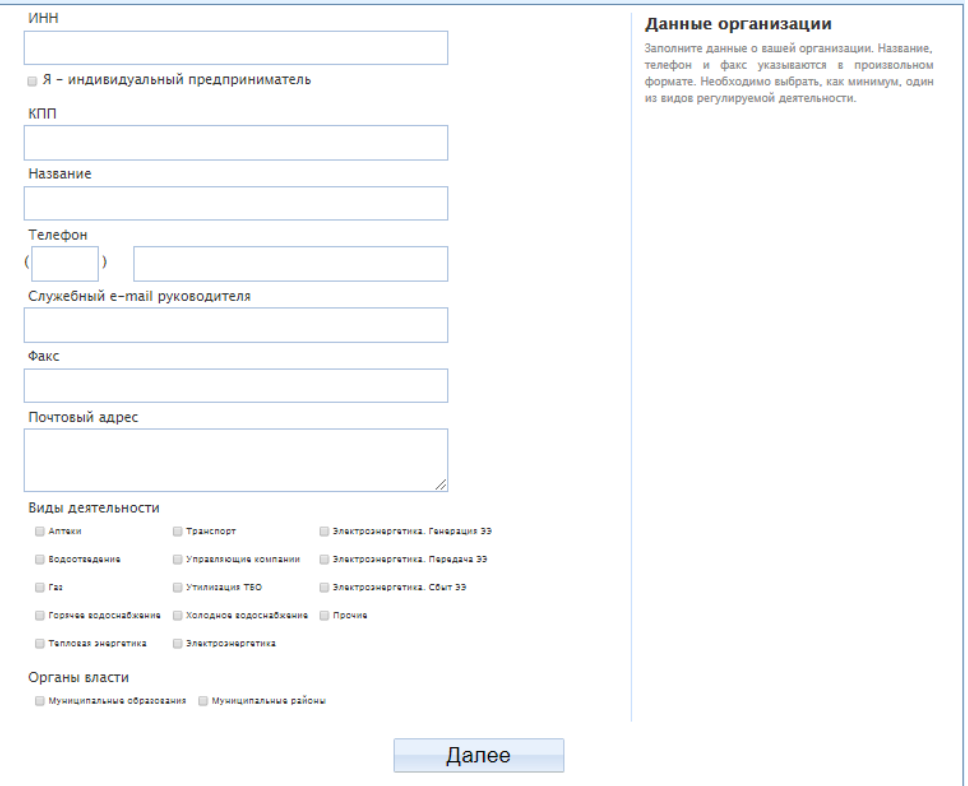

Рисунок 2 – Данные организации

1.3. Нажмите кнопку «далее» и укажите регионы, к которым необходимо произвести подключение Вашей организации (Магаданская область и другой регион, где осуществляется деятельность).

1.4. Выберите из реестра регулируемых организаций те, за которые Вы уполномочены предоставлять отчетность (Рисунок 3).

Вам также необходимо выбрать свою организацию из реестра, а в качестве подтверждающего документа необходимо будет загрузить скан-копию учредительного документа или личный сертификат пользователя.

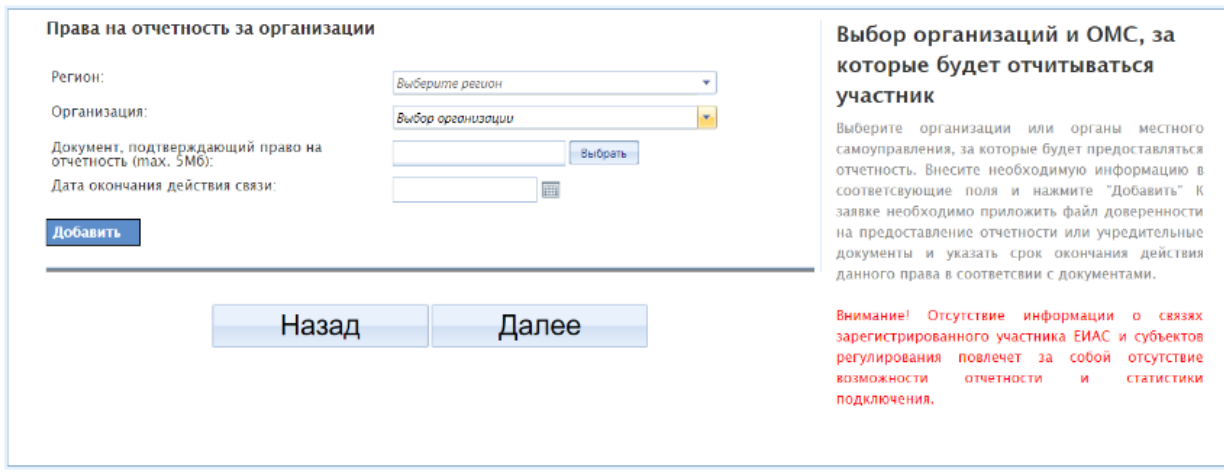

Рисунок 3 – Права на отчетность за организации

1.5. Заполните данные о пользователе. Придумайте удобные для Вас логин и пароль. Логин должен состоять из латинских символов в нижнем регистре и может содержать цифры. Пароль не должен совпадать с логином, обязательно наличие цифр в пароле.

1.6. Также требуется загрузить открытый ключ (сертификат), с которым будет осуществляться работа в Региональной Системе. Загрузка сертификата производиться также как и на портале ЕИАС. В боковом меню через раздел «Управление организацией - Пользователи» нажмите на кнопку «Сертификаты» и в следующем разделе загрузите действующий сертификат, с которым работаете в ФГИС ЕИАС. (Рисунок 4).

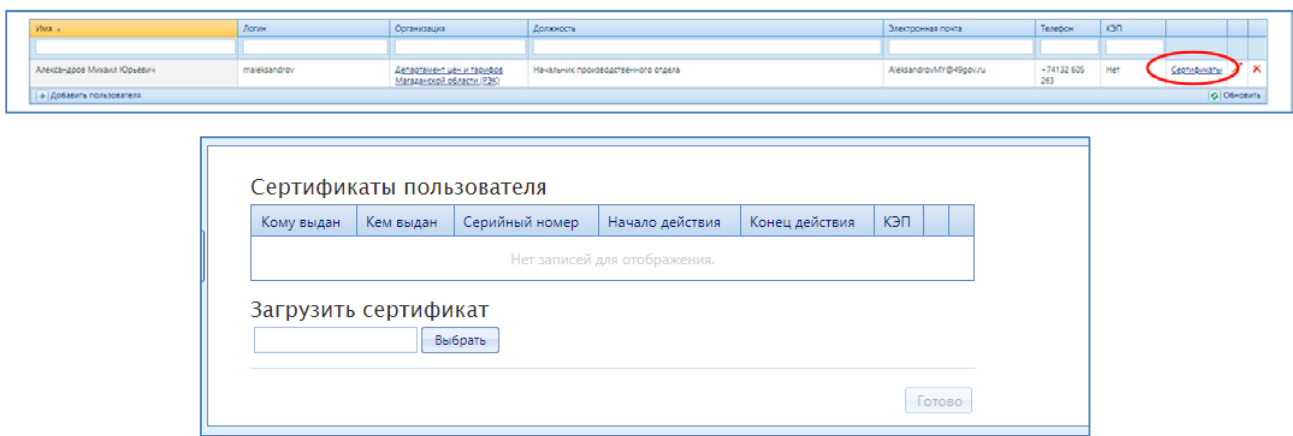

Если в Вашей организации работать в системе будет несколько пользователей, то каждым из них должна быть получена электронная подпись в Удостоверяющем центре. В разделе «Управление организацией - Пользователи» Вы можете добавить дополнительных пользователей для вашей организации и зарегистрировать их сертификаты.

1.7. После всех совершенных пунктов выше процедура подачи заявки завершена. На электронную почту, указанную Вами при регистрации, придет подтверждение о том, что Ваша заявка отправлена администраторам указанных региональных систем. Необходимо ожидать подтверждения принятия вашей заявки администраторами, либо уведомления об отклонении с причинами отказа в регистрации. После принятия или отклонения заявки администраторам, на Вашу электронную почту также поступит соответствующее оповещение.

2. Настроить модуль «АРМ Специалиста - ЕИАС: Мониторинг».

При запуске модуля «АРМ Специалиста» отображается окно авторизации (Рисунок 5), для настройки модуля необходимо нажать кнопку «Настройки».

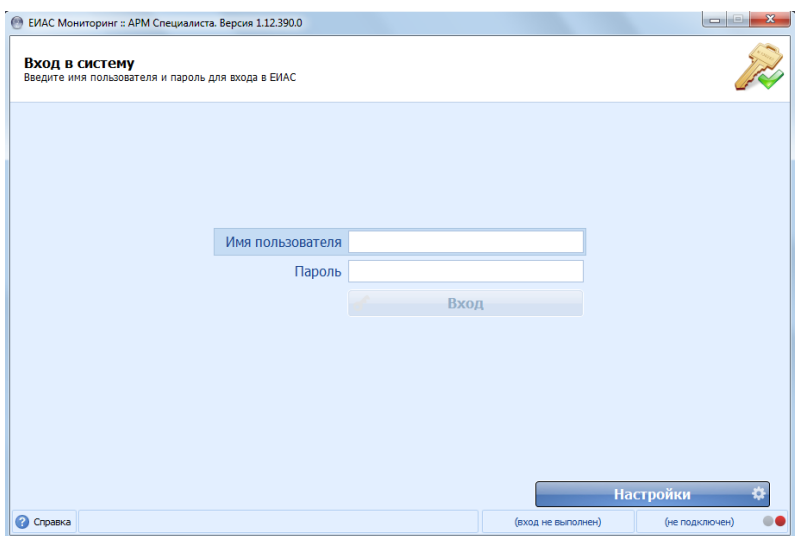

Рисунок 5 – Настройки модуля «АРМ Специалиста»

При первом запуске список регионов (доступных серверов) пустой. Чтобы отобразились все регионы, необходимо получить список региональных серверов. Файл для добавления серверов можно скачать в базе знаний в разделе «ЕИАС

Мониторинг. Получение списка региональных серверов». Для этого можно перейти по ссылке: **https://tariff.expert/wiki/x/CoA9**

Загрузите файл «alternate server.reg» и запустите  $\frac{1}{2}$  surface server. После этого система попросит внести изменения в реестр, подтвердите это нажатием на кнопку «Да». Запустите модуль и в настройках обновите список серверов, нажатием на соответствующую кнопку . После выполненных действий в списке серверов появится полный перечень регионов (Рисунок 6).

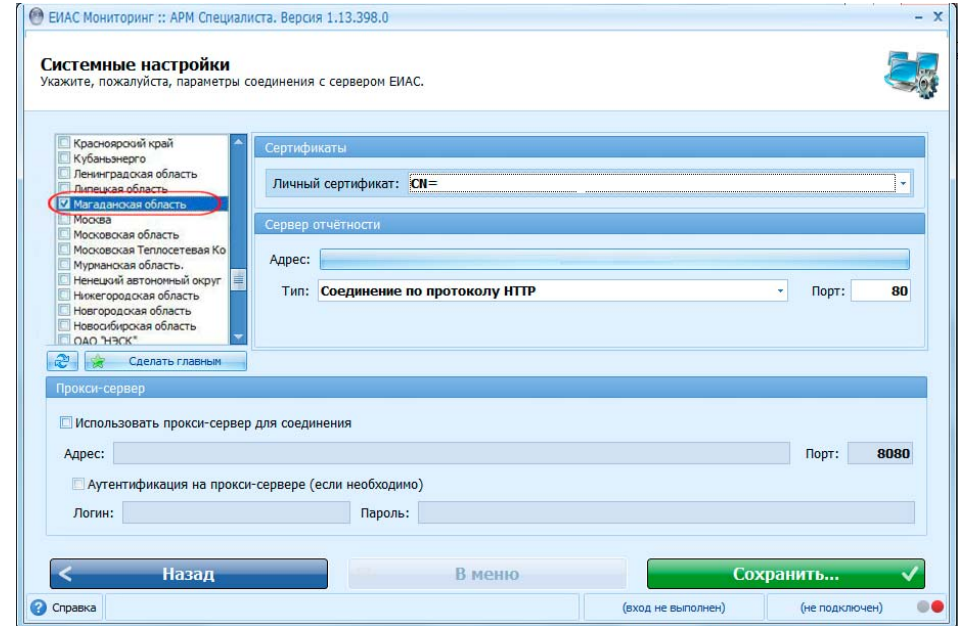

Рисунок 6 – Список серверов

В окне списка регионов отметьте «галочками» те регионы, которые будут направлять запросы, и в которые будет предоставляться отчетность, в том числе сервер ФГИС ЕИАС. В строке «Адрес» будет указан адрес сервера соответствующего региона. Убедитесь, что тип соединения - по протоколу HTTP.

Выберите «Магаданскую область» и нажмите кнопку «Сделать главной». Главный регион будет помечен значком «Звезда». Пароль главного региона необходимо указывать при каждом входе в Модуль. Главный регион можно при необходимости изменить. Для главного региона указывается только личный сертификат. Для остальных регионов, в том числе для сервера ФГИС ЕИАС, помимо личного сертификата, должны быть указаны логин и пароль. Укажите логин и пароль для регионов, которые не являются главными (Рисунок 7).

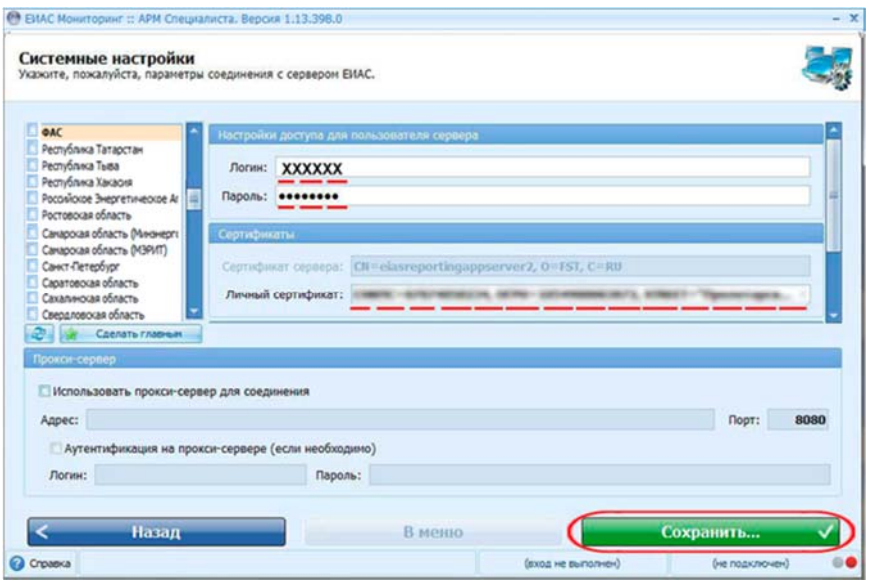

Рисунок 7 – Подключение к остальным регионам и серверу ФГИС ЕИАС

## **Проверка подключения к серверу**

Авторизуйтесь в модуле «АРМ Специалиста - ЕИАС: Мониторинг», использую логин и пароль учетной записи, указанный при регистрации. Наведите курсор мыши на адрес сервера в правом нижнем углу программы. Отобразится перечень регионов (серверов), которые были отмечены для подключения в настройках модуля. Напротив Магаданской области должен гореть зеленый индикатор – это свидетельствует о том, что подключение к данному серверу установлено и теперь Вы можете получать запросы от Вашего регионального органа регулирования - департамента цен и тарифов Магаданской области (Рисунок 8).

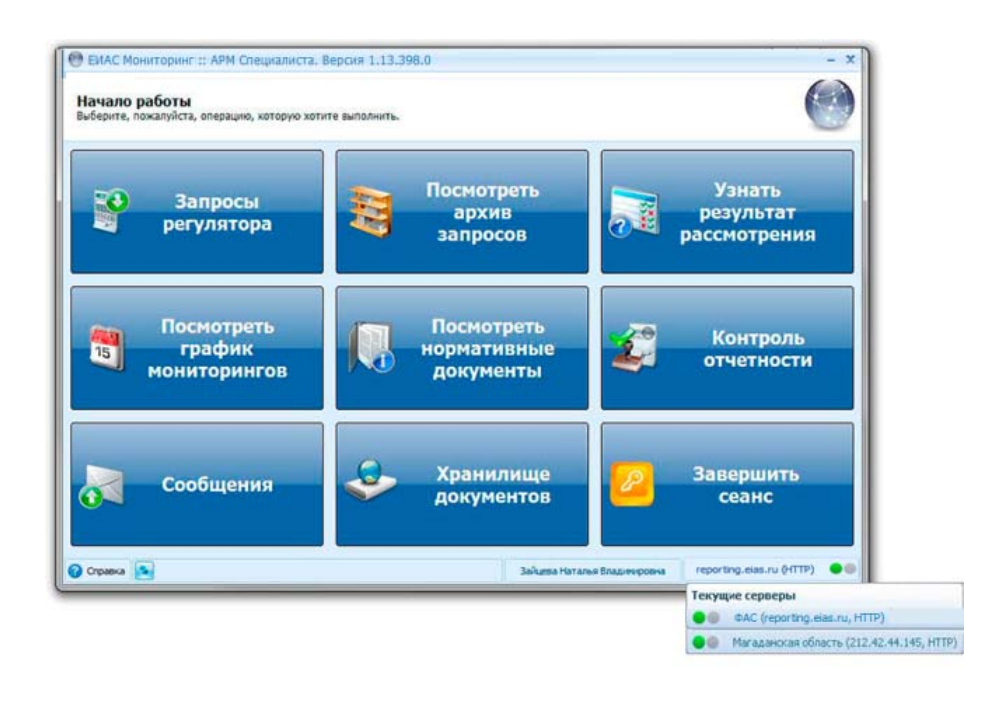

Запросы из регионального органа будут отличаться от запросов ФАС России по внешнему виду. Запросы из Региональной Системы будут отмечены флагом Магаданской области, а запросы от федерального регулятора как и раньше будут иметь эмблему ФАС России (Рисунок 9).

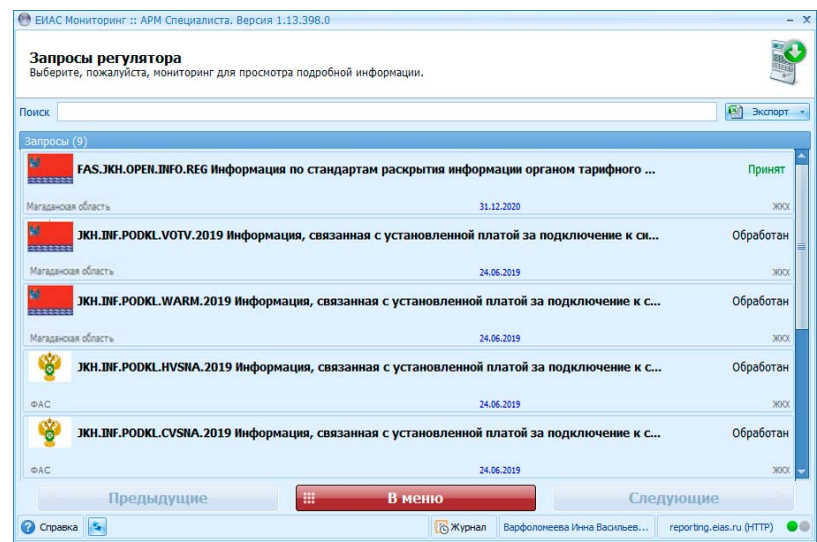

Рисунок 9 – Запросы регуляторов

*Модуль «АРМ Специалиста - ЕИАС: Мониторинг» рекомендуется запускать каждый день, чтобы видеть новые запросы от органа регулирования.*

**При возникновении трудностей с подключением к Региональной Системе можно всегда получить консультацию в региональной службе сопровождения пользователей http://tariff.expert** 

*По вопросам работы с Федеральной системой ФГИС ЕИАС ФАС России, к которой Вы подключились ранее, необходимо по-прежнему обращаться в службу поддержки пользователей ФГИС ЕИАС http://sp.eias.ru*